Chapter 8.

# *Customize Your App!*

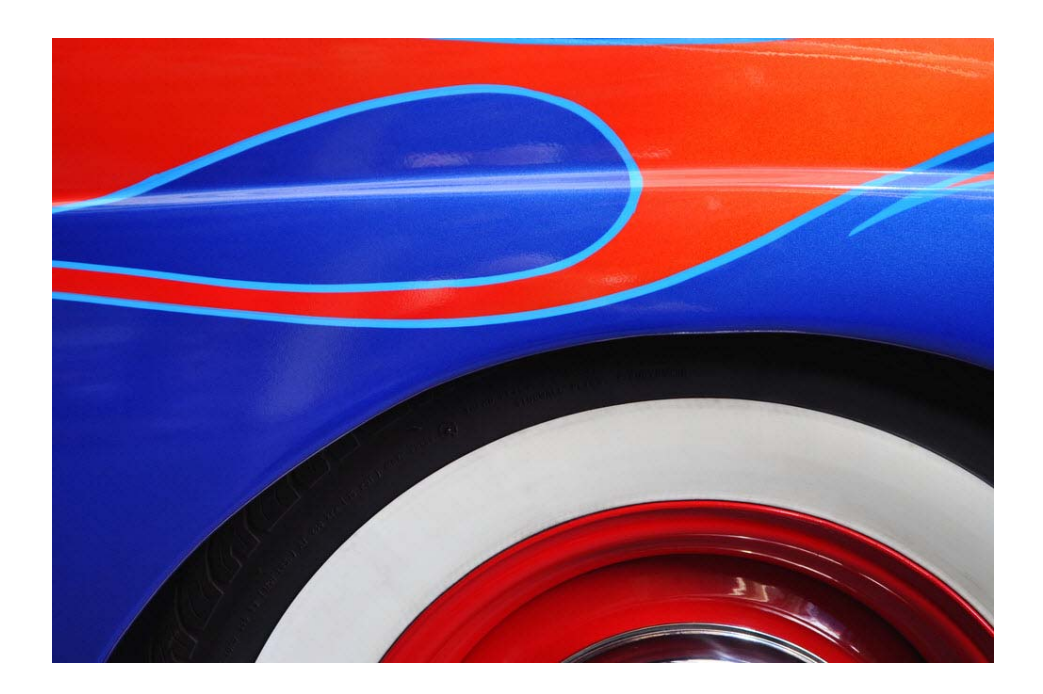

*All tricked out …*

*That's what people will think about your application when you add custom menus, toolbars, and bubble help. And - don't make users wonder how long a script will take – show them.*

# **What's in this chapter**

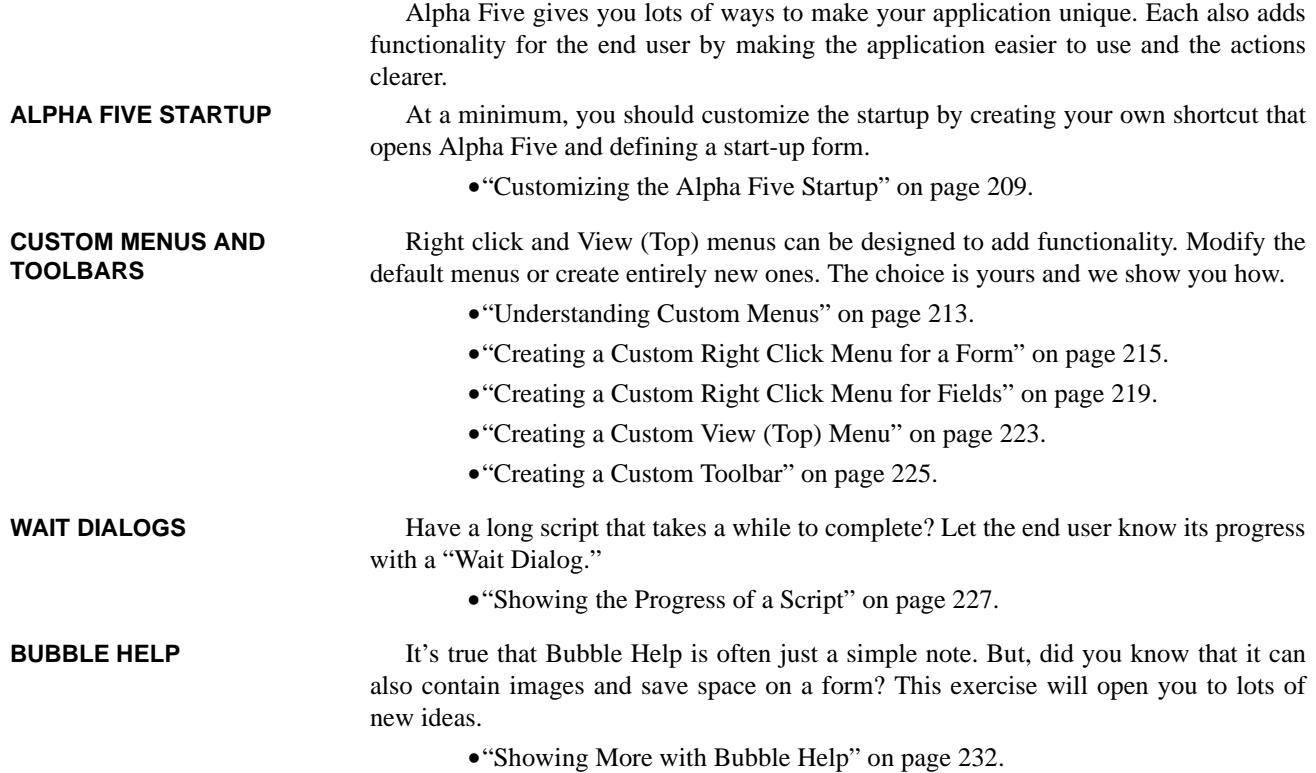

# *Customizing the Alpha Five Startup*

**•** Reprinted from *Alpha Five Made Easy, The Basics and More* by Susan Hussey Bush. If you have already done this exercise, you can skip to See "Understanding Custom Menus" on page 213.

There are several ways to customize the Alpha Five startup. You can change the desktop shortcut so that it has a custom name and either Alpha Five logo or your own. You can define the way the program appears when it is open by naming the title bar and/ or using a custom icon for the Start bar. We will show how to create a desktop shortcut and title bar and give you the parameters for creating your own icon. There are additional features, such as a custom "Splash Screen" that you can discover on your own.

• Always create shortcuts from within Alpha Five.<sup>\*</sup>

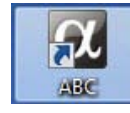

# **Creating a Desktop Shortcut**

This custom desktop shortcut will open the database without going through the initial file selection process.

<sup>\*.</sup> Shortcuts created at Windows sometimes give an error message.

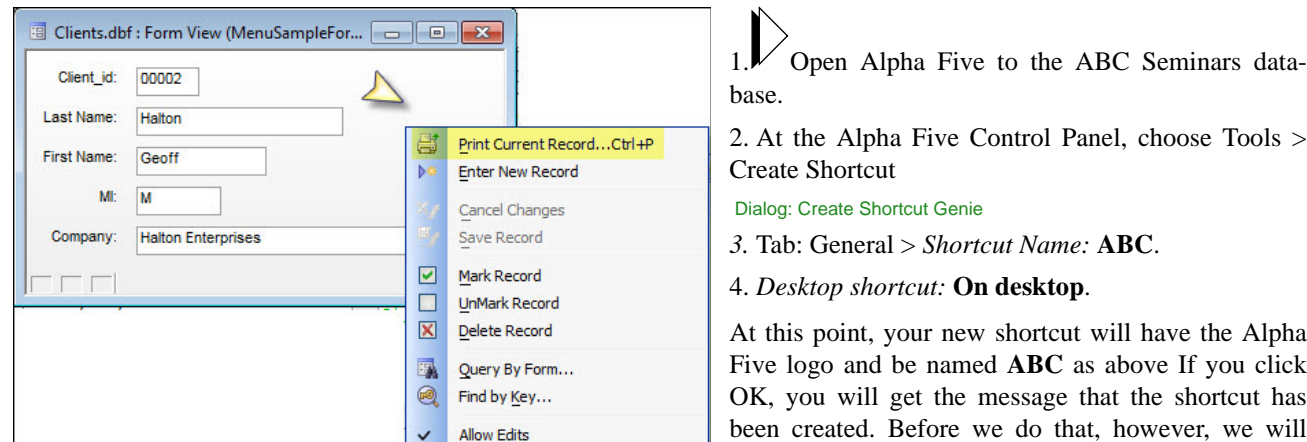

# **Naming the Title and Start bars**

• This exercise continues from the previous one. You should be at the Tools > Create Shortcut dialog.

name the title and start bars.

The title of the main Alpha Five window is at the very top of the program, above the top menu. The Start bar is the Windows system bar at the bottom of the screen where open programs are shown. In *Windows XP* and earlier, the Start bar has both a logo and text. In Windows 7, it is just an icon.

> *5. Tab: Appearance:* Click *Use Custom Title* and enter **ABC Seminars** in the box.

6. Click OK.

- **•**You are notified the shortcut has been created.
- 7. Close Alpha Five.
- 8. Go to the desktop and double click on the new shortcut.
- **•** Alpha Five opens directly at ABC Seminars.
	- **•**The title bar shows the Alpha Five logo and ABC Seminars text.
	- **•**The Start bar shows (1) *Windows XP* **A5 logo plus ABC Seminars** text or (2) *Windows7:* **A5 logo**.

## **Adding a Custom Icon**

Create Shortcut Genie

**Default** 

General Appearance Window Advanced

Title of Main Alpha Five Window:

Use custom title ABC Seminars

**•** This exercise continues from the previous one. ABC Seminars should be open.

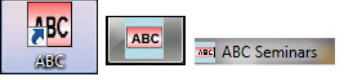

A custom icon can be defined for any *Windows* version, but is especially useful for *Windows 7* because the Start bar uses only icons to identify open programs. It replaces the Alpha Five logo as at left: (1) Shortcut, (2) Start Bar, (3) Title bar.

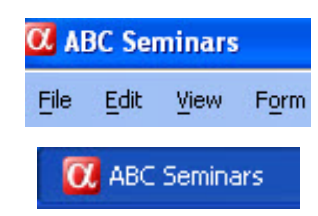

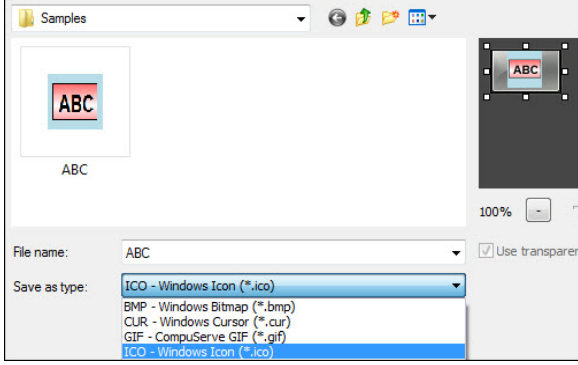

#### **A. Create an .ico file**

**•**You will first need an image that will serve as a logo. It takes a bit of experimenting to get a good logo because the size is different for each purpose. For the start bar, rectangular is best. We used 70 x 80 pixels for our sample.

**•**Using a photo or image enhancement program, save it as an **.ico** file. (We used *Snagit.*\* )

#### **B. Add the custom icon to Alpha Five startup**

We have included an icon so you can test the results of the exercise.

- 9. Windows Desktop: Delete the icon created in the previous exercises.
	- **•**While you can have more than one desktop shortcut for an application, it is cleaner to the delete previous one and start over when creating a new one.

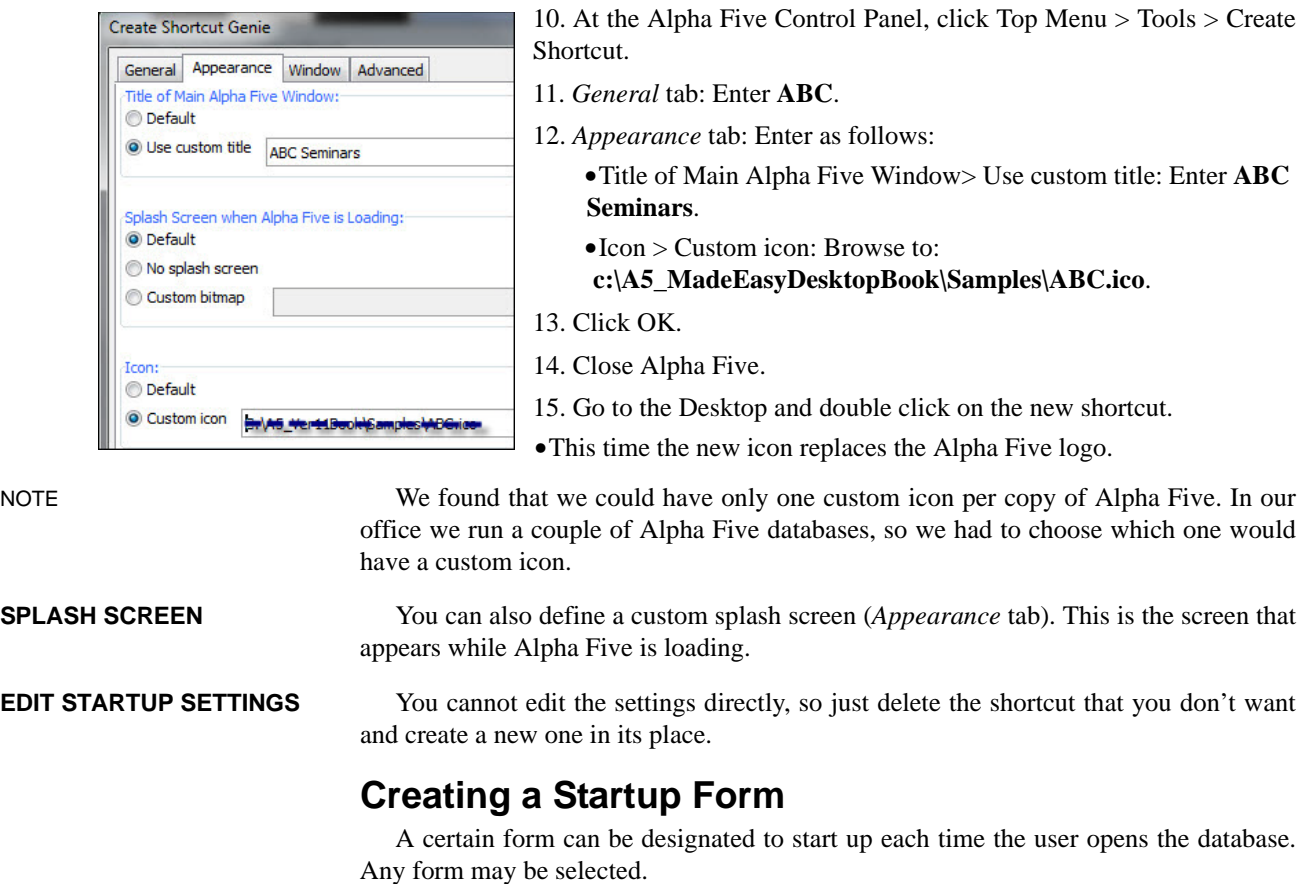

\*. We use *Snagit* for our screen shots and recommend it highly. It also has photo enhancement features, one of which being the ability to create icon files. www.techsmith.com.

- **•** In many cases, this will be a Main Menu.
- **•** In others it could be a form with a password protected button so that unauthorized users cannot open the database.

Startup forms can be elaborate or very basic. In the exercises, we have seen two examples. The first is the ABC Seminars menu that opens when you do the exercises. The second is the one for the Alpha Sports database that comes with Alpha Five (page 246). The former shows the control panel on startup, the latter hides it.

First, we will define the start-up form and then we will show how to hide the Control Panel.

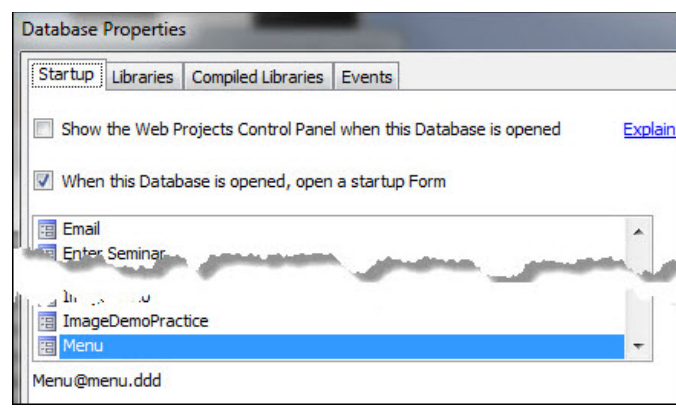

16. Create a Startup Form based on the Menu table. (We used the main menu.)

- **•**Any form may be the Startup Form.
- 17. Go to the *Alpha Five Control Panel*. (Any Tab)

18. Choose File > Database Properties...

19. *Tab*: **Startup**.

20. Check *When this Database is opened, open a startup form.*

21. Choose the form you want to run when the program is loaded. (Click OK)

22. Close and reopen the database.

- **•** The Startup Form loads in front of the Control Panel.
- **•** To hide the control panel, see below.
- ADVANCED USERS **•** There is an additional setting at View > Settings > System > Preferences > Startup Form > Display Startup Form. See the note on the dialog about debugging.

GO TO A5 HELP For a couple examples, see:

• Help > Wiki Search Assistant: Enter **Startup**. Choose *Creating and Assigning a Startup Form*.

# **Hiding the Control Panel**

In certain circumstances, it may be desirable to keep the end user from seeing the control panel. The *Alpha Sports database*<sup>\*</sup> contains an example of a Startup Form that hides it.

VERY IMPORTANT! You **must** have a way to get the control panel back! Before proceeding with this exercise, have a plan for retrieving it. Usually a button is placed on the Startup Form for this purpose, as in the above example.

- 23. Begin at Design mode for the **Menu** form or whatever form you are auto-loading as the Startup Form. (See "Creating a Startup Form" on page 211.)
- 24. *Toolbox*: **Button object**. Draw a button with the following settings.

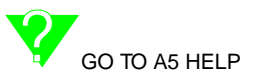

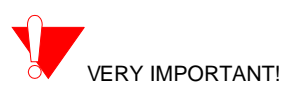

<sup>\*.</sup> For the location of this database and instructions on accessing the control panel, see "Open the Alpha Sports database" on page 246.

- **a.** *Label:* **Show Control Panel**; choose *Use Action Scripting*. (Click Next)
- **b.** Click **Add New Action***.*
- **c.** *Category*: **Control Panel**; *Action*: **Control Panel Show**. (Click OK) (Click Finish)
- 25. Save and Close the Code Editor.
- 26. **Save** the form; return to **Form View**.
- **•** Next, we will hide the Control Panel.
	- 27. At the Control Panel, choose File > Database Properties.
	- 28. Check *Hide the Control Panel*. (Click OK twice)
		- **•**A warning message comes up with instructions on getting the Control Panel back. These instructions have been included here for future reference — see "What to do if you're locked out" below.

Now, whenever the form is run, the control panel will not be accessible to the user unless the button is clicked.

HINT! You can get creative with this button — maybe by making a hot spot (like a flat button) that you put at the lower right of the form without a label – perhaps with a graphic instead. That way only authorized persons will know how to open the Control Panel.

> If you hide the Control Panel and do not have a button to get it back, you will be **locked out** of the database. Here are the steps to unlock the database:

- **a.** Open another database that does not have a Startup Form (create a new one if necessary).
- **b.** Choose View > Settings > Preferences > Start-up Form.
- **c.** Set *Display Start-up Form* to **No**.
- **d.** Open the database out of which you are locked.
- **e.** Choose File > Database Properties; **Uncheck** Hide Control Panel.

# *Understanding Custom Menus*

Alpha Five permits you to change the existing menus, create entirely new ones or even remove them completely. The advantage is that you can present the end user with only the options that are relevant to the particular situation. In the example at left, the *Print Current Record* option has been added to a right click menu.

The Top Menu seen at View mode can also be customized. The Alpha Sports database (page 246) has a good example of this. The Top Menu and Toolbar for the start-up form have been changed from the default to much shortened versions.

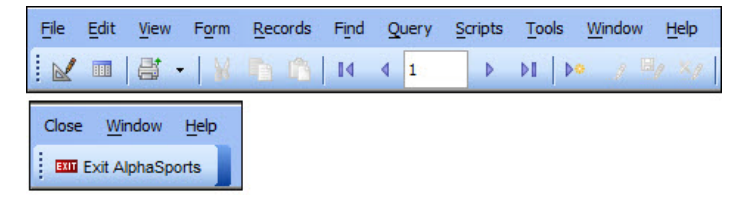

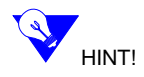

#### **WHAT TO DO IF YOU'RE LOCKED OUT**

Print Current Record...Ctrl+P

**Enter New Record** Cancel Changes Save Record

Mark Record

UnMark Record

Query By Form...

Delete Record

Find by Key...

**Allow Edits** 

☑

□

 $\mathbb X$ 

60

#### **•Forms:**

- **•***Right click menus:* Background at View, Query by Form and Find by Form modes as well as Fields.
- **•***View menu* (top menu that normally begins with File as above) at View, Query by Form and Find by Form modes.

#### **•Browses:**

- **•***Right click menu:* Fields; *View* (top) menu.
- **•Report Print Preview:**
	- **•**View (top) menu.

Custom menus are saved under individual names at the Code tab. Design is a 2-step process:

- **•***Code tab*: Create the custom menu.
- **•***Form, Browse or Report Print Preview:* Apply the menu to the layout or the field.

In all cases, the default menus remain unchanged. The custom menus are applied to each individual form or report. This means you can experiment at will without doing any harm!

The following exercises will show how to do the following:

- RIGHT-CLICK MENUS **•** Create a new menu for the form background by modifying the default (page 215).
	- **•** Create a new menu for a field starting with a blank menu (page 219).

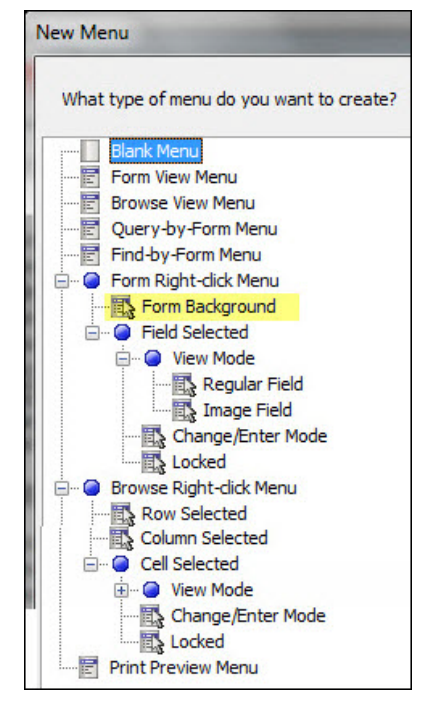

VIEW MENU **•** Create a new menu for a report in Print Preview mode (page 223).

Once the basic principles are understood, you will be able to apply them to the other situations.

1. *Alpha Five Control Panel: Tab:* **Code.**

2. Click *New*, choose **Menu**.

Dialog: New Menu

## **Understanding the menu type**

For your convenience, Alpha Five has provided the default menus for each type of menu. You can start from scratch with a blank menu or you can modify the default menus.

3. Drill down (click the +) for each section to see the full selection of default menus.

#### **STARTING POINT**

It is important to remember that a menu is a menu, regardless of whether a blank menu or one of the defaults is selected. In effect, the dialog is asking which *style* of menu you would like to use as a *starting point* for your new one. It's where and how you apply it that determines its use.

#### **214**